*NCVS-546 (Revised May 2008)*

# **National Crime Victimization Survey (NCVS) CAPI**

# **REINTERVIEWER'S MANUAL**

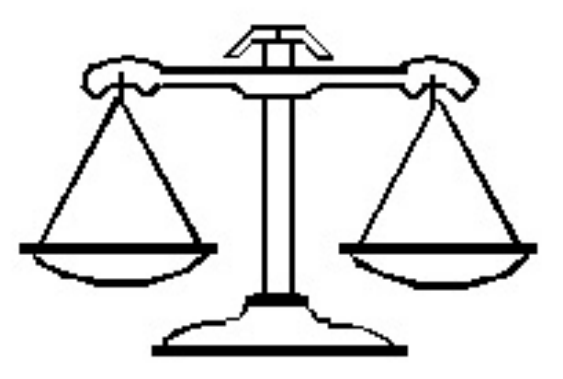

DISCLAIMER: This document does not contain any Title 13 data or other Personally Identifiable Information. All data are fictitious and any resemblance to actual data is coincidental. Consistent with Field Division Policy, any names referenced in practice interviews or other exercises are not meant to refer to any actual persons, especially any current or former Census Bureau employees.

U.S. DEPARTMENT OF COMMERCE BUREAU OF THE CENSUS

# **TABLE OF CONTENTS**

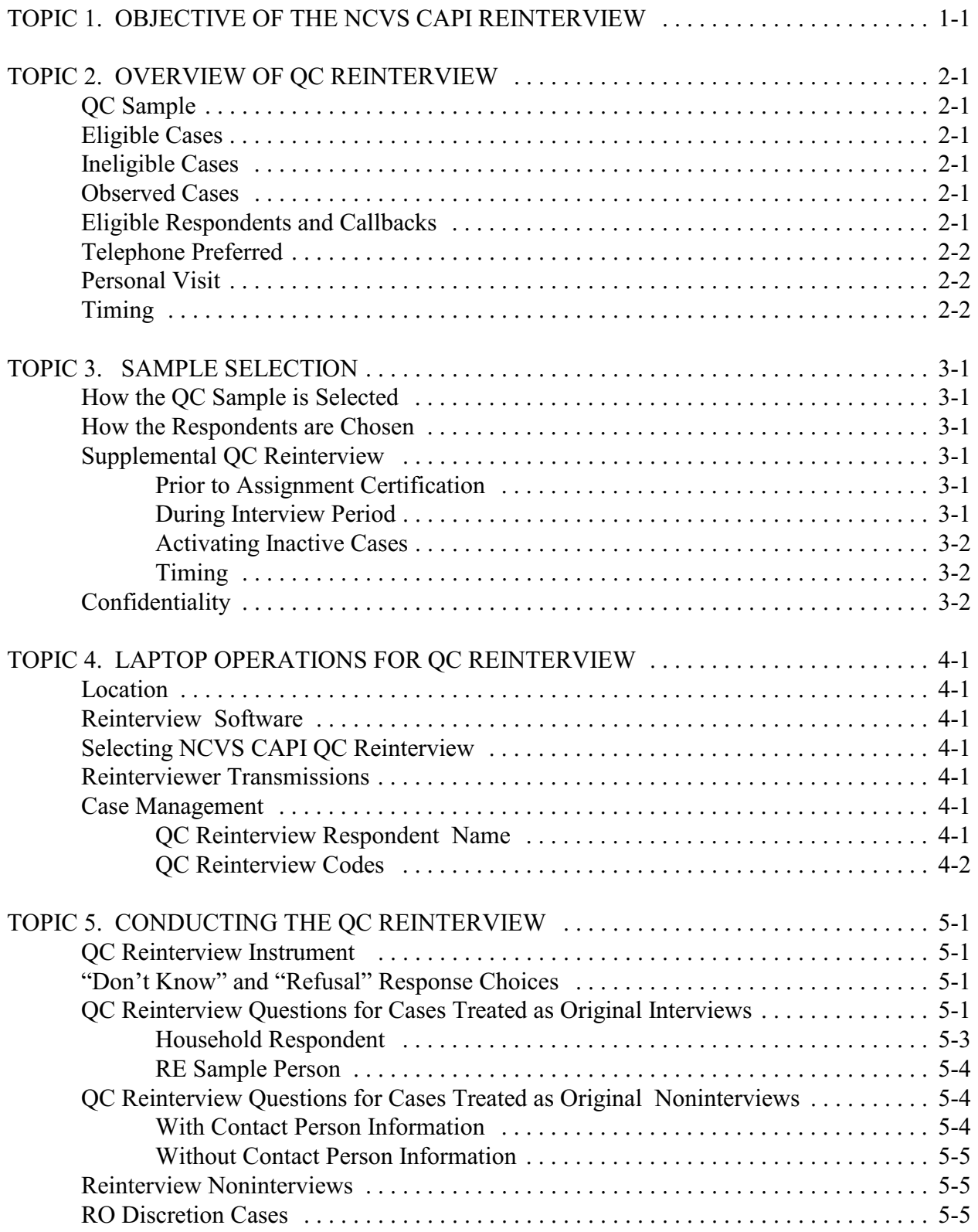

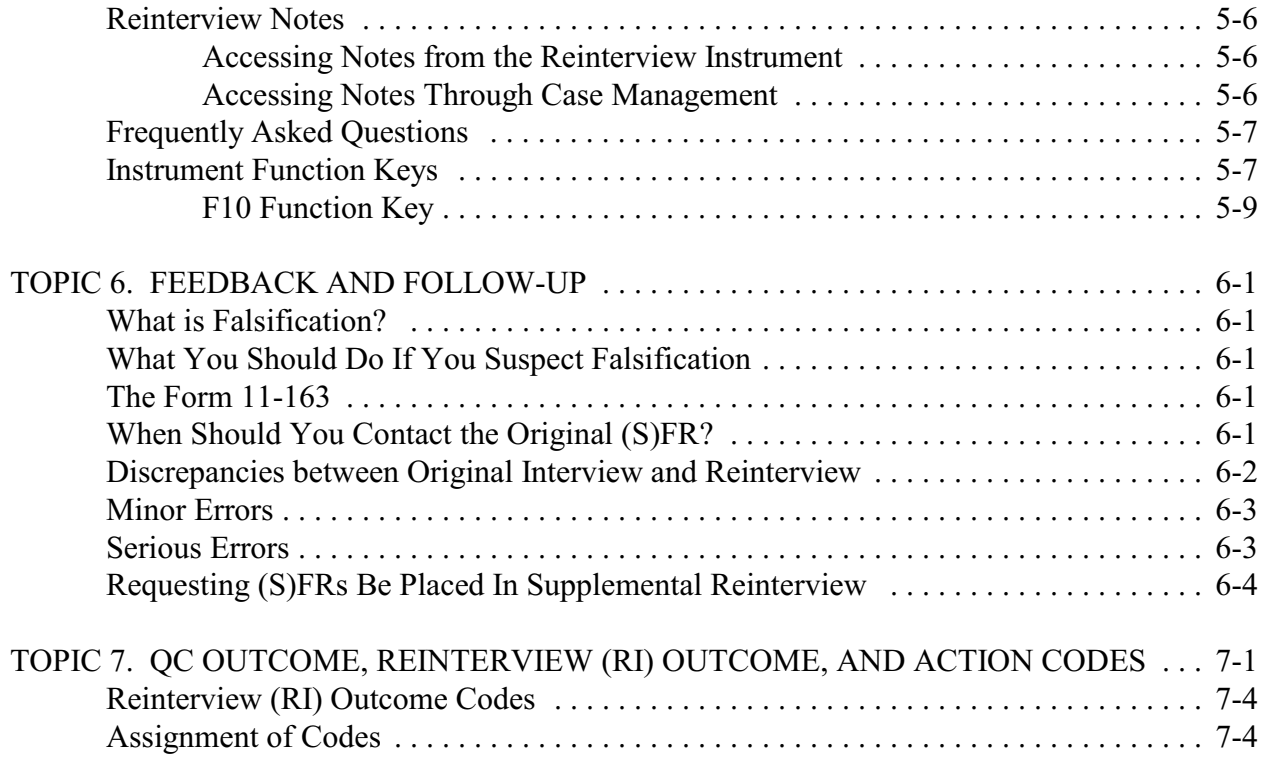

# **TOPIC 1. OBJECTIVE OF THE NCVS CAPI REINTERVIEW**

The reinterview program for the National Crime Victimization Survey (NCVS) Computer Assisted Personal Interview (CAPI) consists of a CAPI Quality Control (QC) reinterview. Included in the NCVS CAPI QC instrument will be questions for a response error (RE) analysis. The RE analysis will be used as an additional tool to determine the quality of the NCVS data. The RE questions, asked only for complete original interviews, are asked of the household respondent and of a randomly chosen RE sample person. These questions will replace the questions that produced the missed crimes estimates. The reconciliation questions will be dropped from the NCVS reinterview instrument.

The primary purpose of the NCVS CAPI QC reinterview is to detect and deter (senior) field representatives ((S)FRs) who may be falsifying data. The NCVS reinterview determines whether the original (S)FR knowingly falsified information or needs retraining because of a high number of errors. The reinterview consists of a sample of units that were interviewed or were classified originally as Type B or C noninterviews.

This page intentionally left blank.

# **TOPIC 2. OVERVIEW OF QC REINTERVIEW**

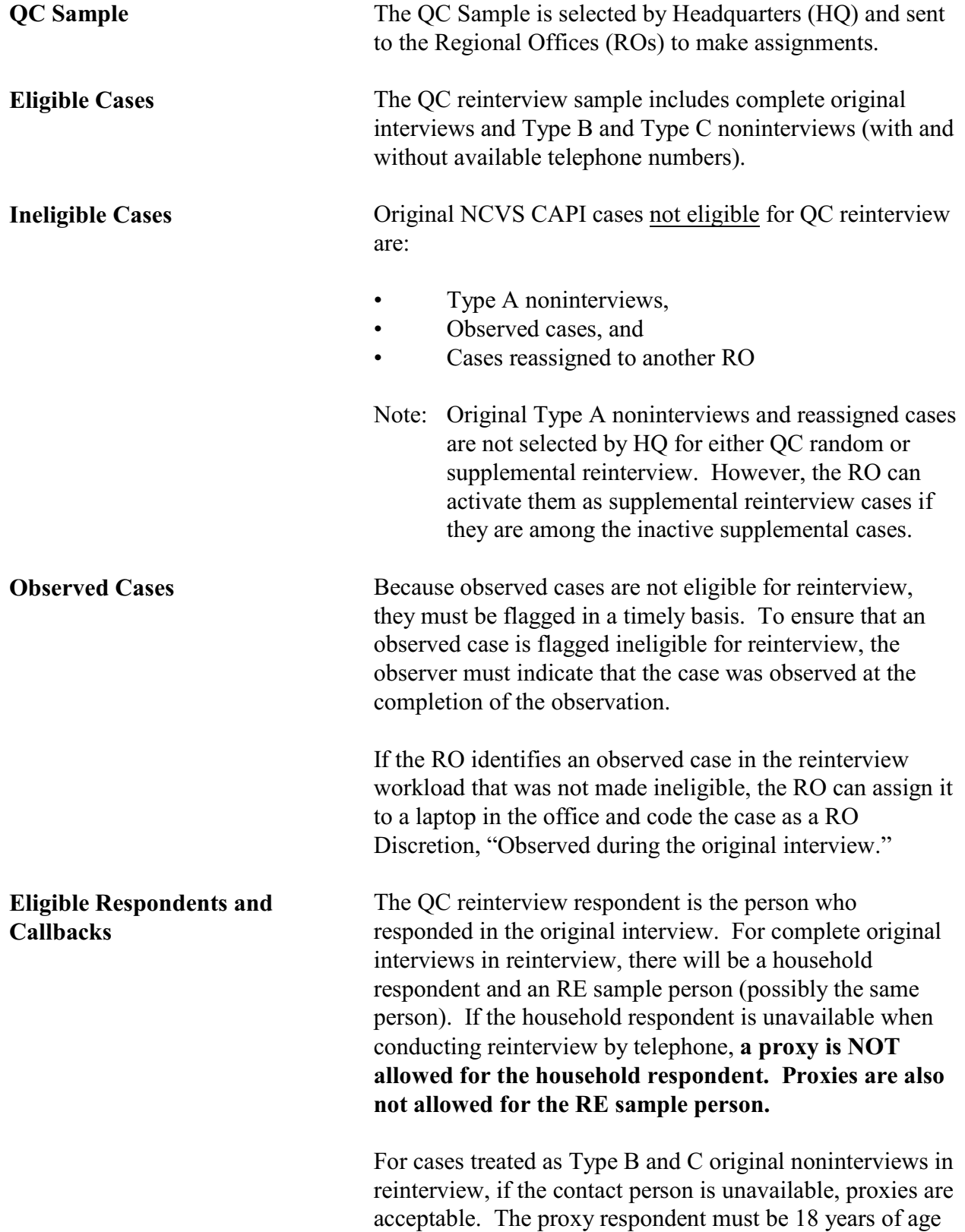

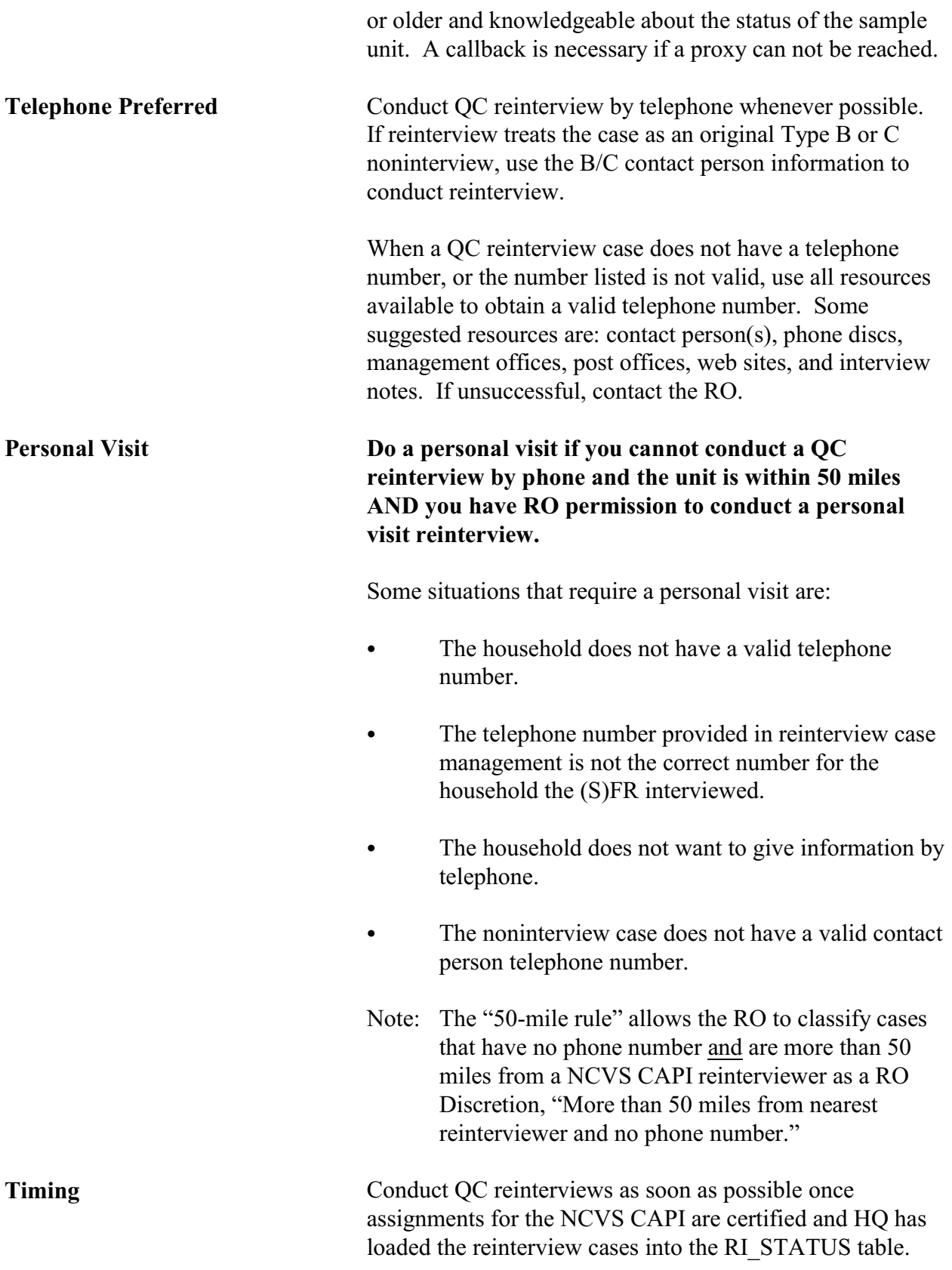

You will generally receive a QC reinterview case on your laptop two to three days after the original case is completed. Each QC reinterview case should be completed within two weeks of the completion of the original case.

QC reinterview for the NCVS CAPI is expected to begin one week after NCVS CAPI production starts in 2006. For each interview period:

- Reinterview begins approximately one week after the start of production interviewing,
- Reinterview ends two weeks after interview closeout in the ROs, and
- Reinterview closeout in the ROs is three business days after reinterview ends.

This page intentionally left blank.

### **TOPIC 3. SAMPLE SELECTION**

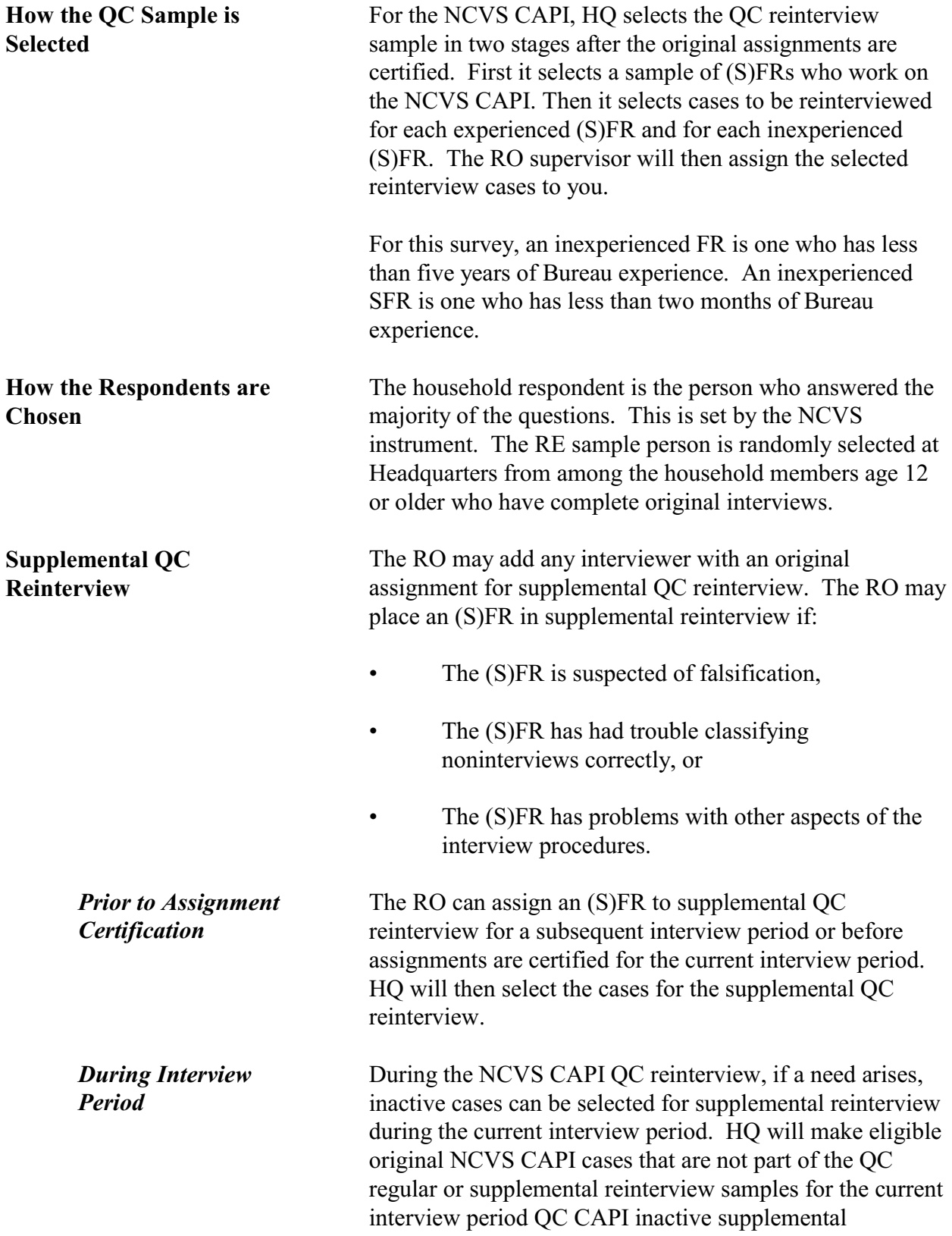

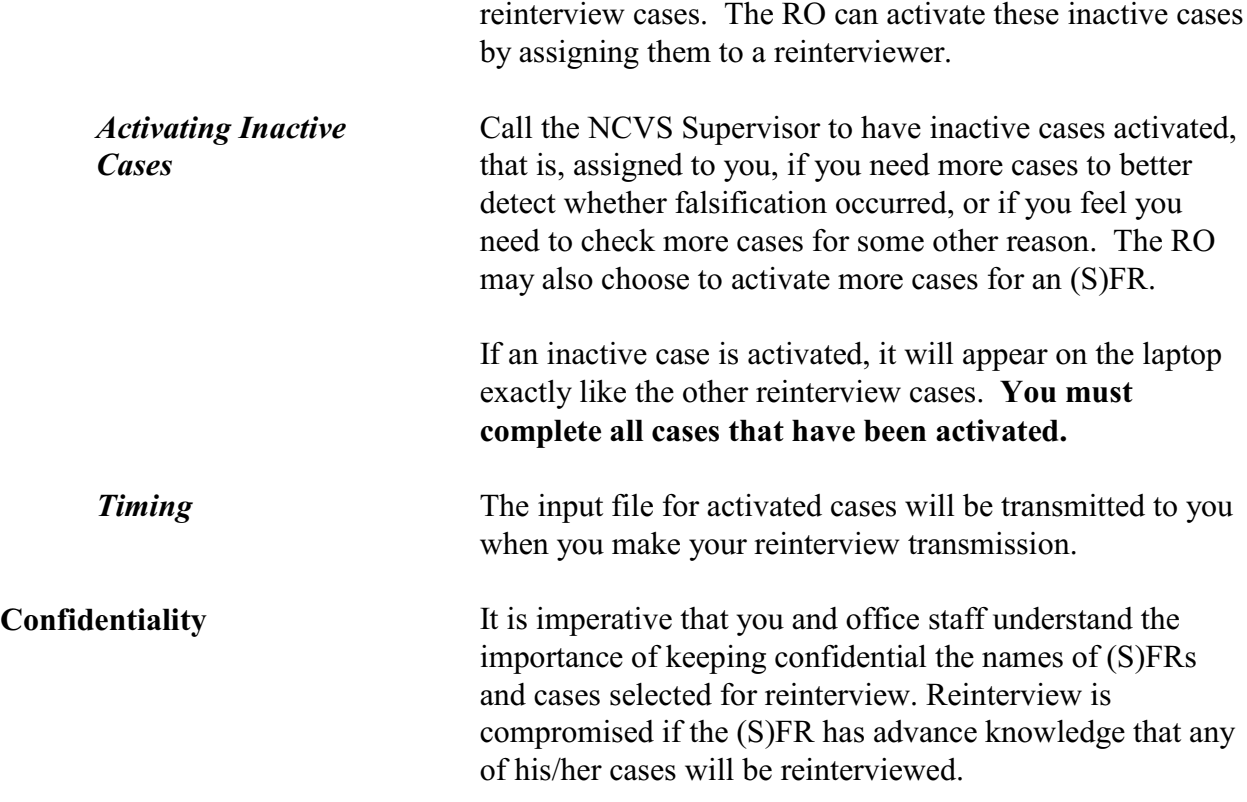

# **TOPIC 4. LAPTOP OPERATIONS FOR QC REINTERVIEW**

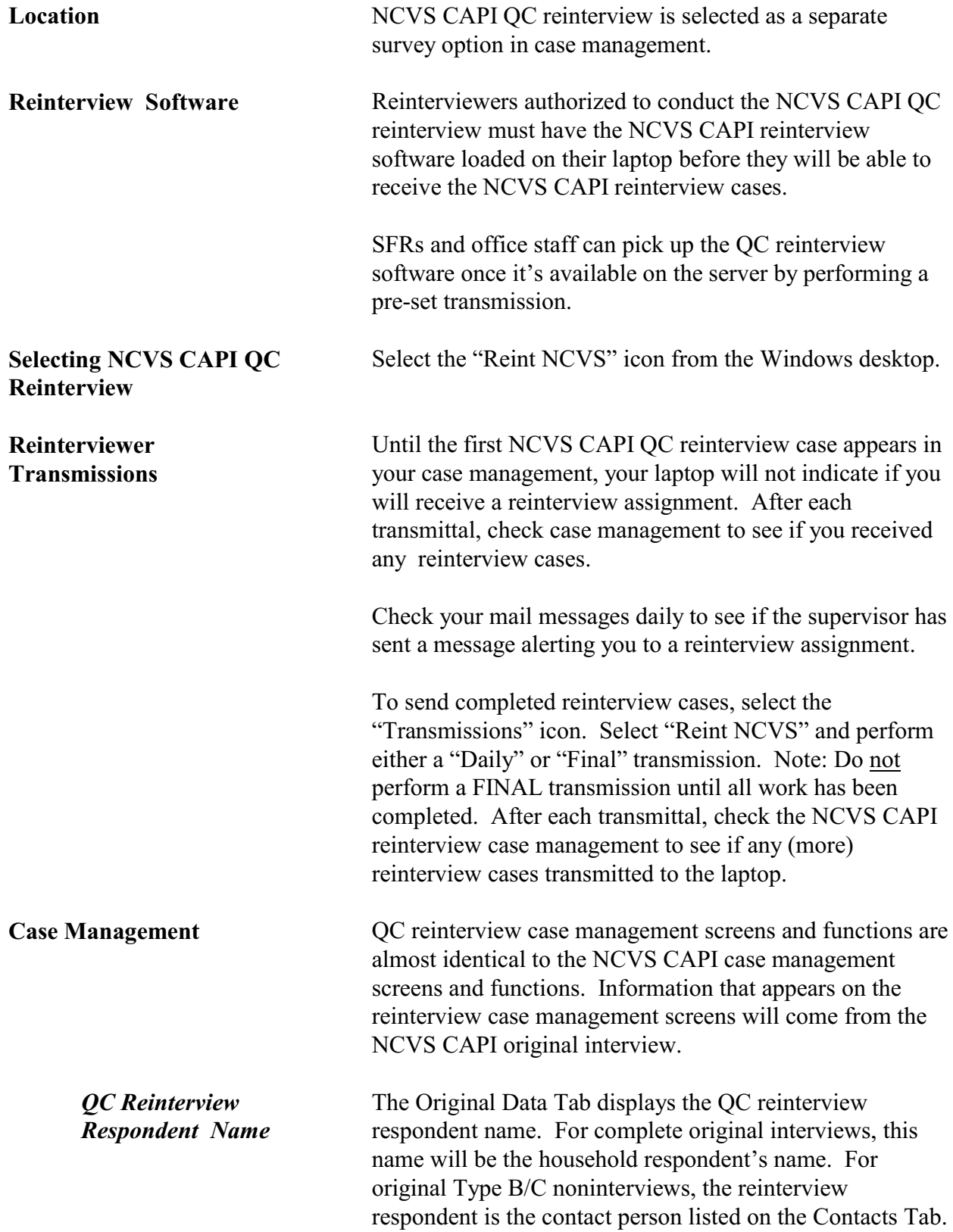

Reinterviewers can access the contact person's name by selecting the Contacts Tab.

*QC Reinterview Codes* For each QC reinterview case, the reinterview (RI) "Outcome" and "Action" codes are displayed on the Assignment Tab in the details pane. The "QC Outcome" code is displayed on the Original Data Tab in the details pane. A list of these codes appears in Topic 7 of this manual.

# **TOPIC 5. CONDUCTING THE QC REINTERVIEW**

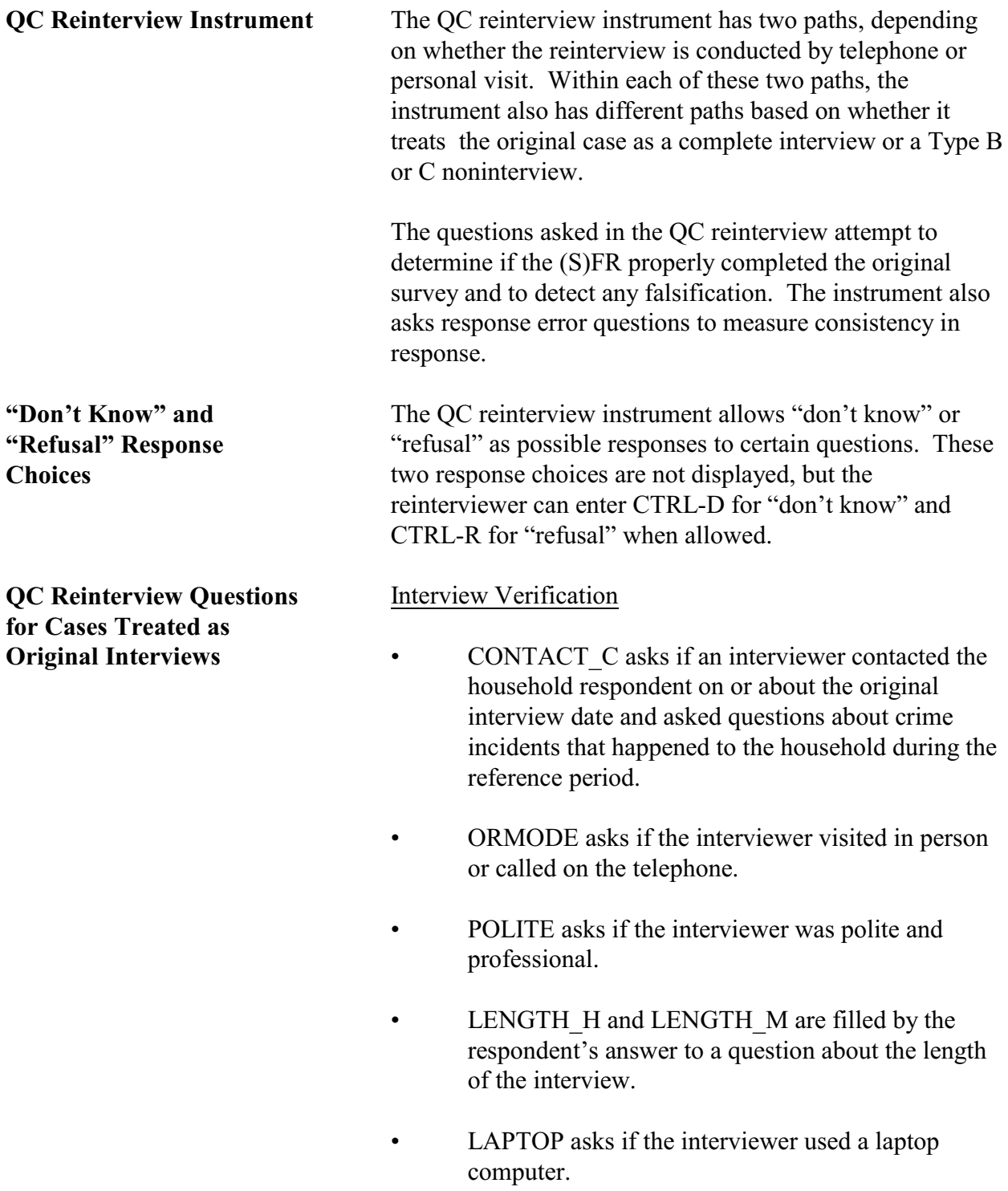

#### Household Roster Verification

The ROSTER 1 thru ROSTER 4 screens list the household roster (each person's name and information such as relationship, age, sex, race, and household composition code) collected or determined during the NCVS CAPI interview. The household composition code (HHCCODE) describes changes in household status for each person. (See Table 1, below, for the values of HHCCODE.) The roster line will be shaded blue if the individual entered the household (HHCCODEs 10 - 14) but will be gray if the individual left the household (HHCCODEs 15 - 19). If the individual's status did not change (HHCCODE = "21"), then the roster line is not shaded.

| <b>HHCCODE</b> | <b>Description</b>                                |
|----------------|---------------------------------------------------|
| 10             | Person turned 12                                  |
| 11             | Returned from school or college                   |
| 12             | Returned from institution                         |
| 13             | Entered because of<br>marriage/separation/divorce |
| 14             | Person entered HH for reason other than<br>above  |
| 15             | Person died                                       |
| 16             | Left for school or college                        |
| 17             | Entered institution                               |
| 18             | Left because of<br>marriage/separation/divorce    |
| 19             | Person left HH for reason other than above        |
| 20             | Visitor - residence elsewhere                     |
| 21             | No change to membership                           |

**Table 1. HHCCODE - Membership status this period**

The roster screens list household members first, followed by non-household members. The listing of non-household members (visitors or individuals who left the household) is in gray. Use these roster screens when reinterviewing cases treated as original interviews to verify that the household roster reported in the original is correct.

- ROSTER 1 asks if the roster (list of individuals in the household) is correct.
- ROSTER\_2 instructs you to enter the line numbers of the household members who weren't living or staying at the household on the interview date.
- ROSTER 3 asks if anyone is missing from the roster.
- ROSTER 4 instructs you to enter the name of each missing household member who was living or staying there on the interview date.

Function key Shift-F1 allows you to access the household roster at any time in the reinterview instrument.

After verifying the roster (as correct or incorrect), you reask the household respondent a questions about household thefts, break ins, and vehicular thefts. These screens are described below.

- RI\_SQTHEFT asks if anything was stolen during the reference period.
- RI\_SQBREAKIN asks if anyone broke in, or attempted to break in, to the household during the reference period.
- RI\_SQTOTALVEHICLES asks for the total number of vehicles owned by any member of the household during the reference period.
- RI-SQMVTHEFT asks if any vehicle, or part of any vehicle, was stolen or used without permission during the reference period.

The wording of the crime questions differs from that in the original interview to ensure that the same time period is referenced in both the reinterview and the original interview. Associated with these questions are follow-up questions, as in the NCVS, that request more details about the crimes. If the household respondent is not available after a number of attempts, the reinterview instrument will NOT allow a proxy.

*Household Respondent* *RE Sample Person* After asking the household respondent the household crime questions, you ask the RE sample person about crimes affecting him/her. If the RE sample person is not available the reinterview instrument will NOT allow a proxy to answer questions for the RE sample person.

- RI\_SQATTACKWHERE asks if, other than any incidents previously mentioned, the RE sample person was attacked, threatened, or had anything stolen during the reference period.
- RI\_SQATTACKHOW asks if the RE sample person was attacked, threatened, or had anything stolen in any of a list of ways.
- RI\_SQATTACKKNOWOFF asks if the RE sample person was attacked, threatened, or had anything stolen by someone he/she knows.
- RI\_SQSEXUAL asks if the RE sample person was forced or coerced into unwanted sexual activity.
- RI\_SQCALLPOLICECRIME asks if the RE sample person reported any incidents not previously mentioned in reinterview that he/she thought was a crime and happened to him/her during the reference period.
- RI\_SQNOCALLPOLICECRIME asks if the RE sample person did NOT report any incidents that he/she thought was a crime and happened to him/her during the reference period.

NOTE: The household respondent and the RE sample person may be the same person; you will not select either of them. The NCVS RI instrument automatically fills the names of the household respondent and RE sample person when appropriate.

With Contact Person Information:

- CONTACT\_N asks if an interviewer visited or called regarding the sample unit address.
- STATUS asks if the Type B/C noninterview status

**QC Reinterview Questions for Cases Treated as Original Noninterviews**

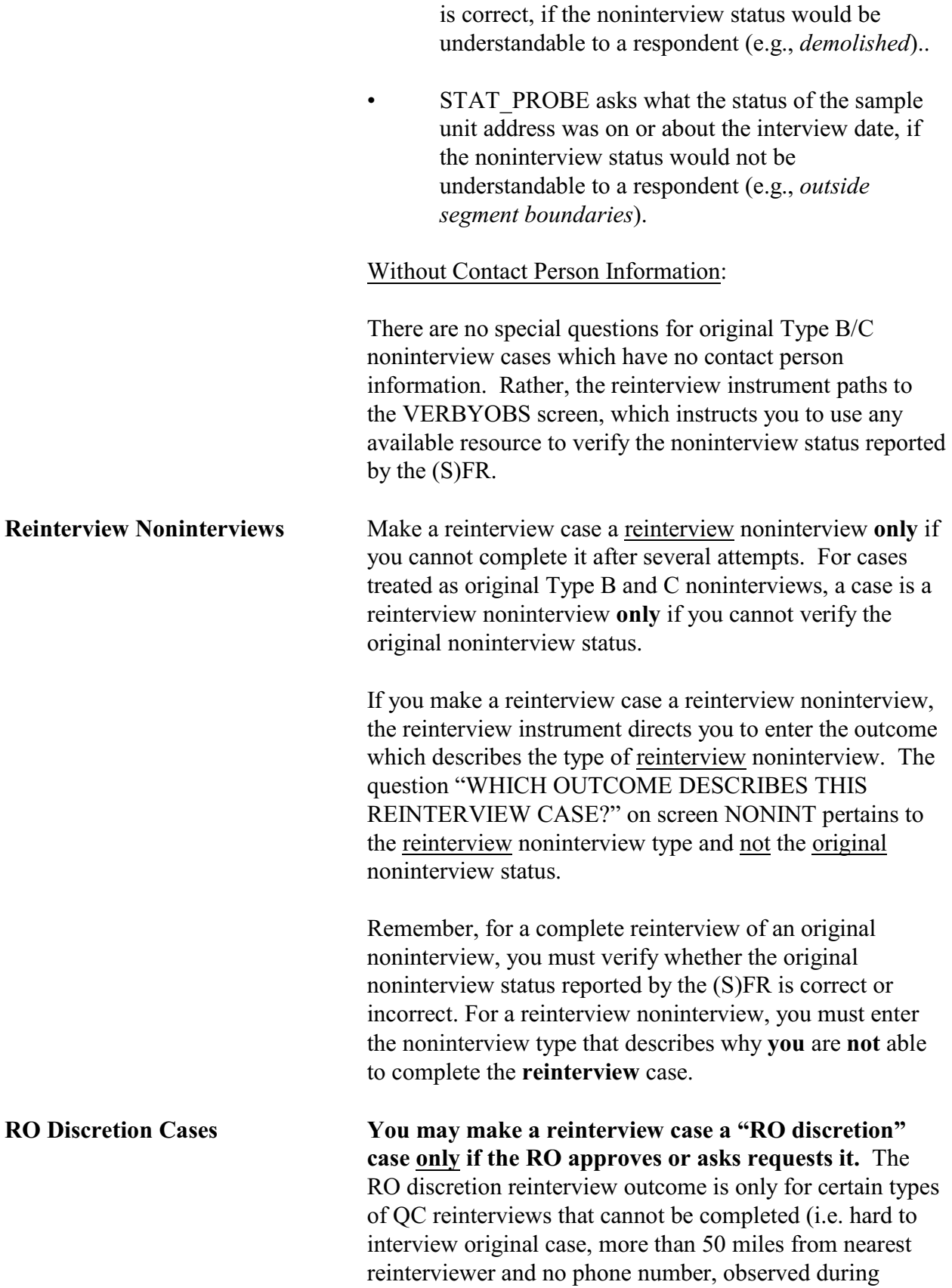

original interview, personal visit needed but not authorized, etc.).

To make a case a RO discretion case, choose "5 - RO/HQ Discretion - Type A (Contact Supervisor)" on the METHOD screen in the reinterview instrument. The next screen, RO\_DISC, cautions you to obtain your supervisor's permission before choosing one of the listed RO discretion options.

#### **Reinterview Notes** Reinterview Notes can be accessed either through the reinterview instrument or through Case Management.

#### Accessing Notes from the Reinterview Instrument:

Enter details that further explain the reinterview case in the reinterview notes. The RINOTES\_PRE screen at the end of the reinterview instructs you to enter reinterview notes about the case, or to view and edit existing reinterview notes.

You can view the original interview notes, enter reinterview notes, or view or edit existing reinterview notes at any time in the reinterview instrument.

- Press SHIFT-F12 to view the original interview notes.
- Press CNTL-F7 to enter new reinterview notes or to view or edit existing reinterview notes.

#### Accessing Notes Through Case Management:

The "Main Display" will indicate whether a case has notes by an "R," for reinterview, or an "O," for original, in the notes column.

For opened and incomplete reinterview cases, such as cases that need a "call back," you can view reinterview notes by selecting F7 "Notes" at the "Main Display" screen.

You can also view reinterview notes and original interview notes for reinterview cases that have been wrapped up and deleted from your case list in the "Main Display." To do this, select F8, "View" from the "Main Display," then

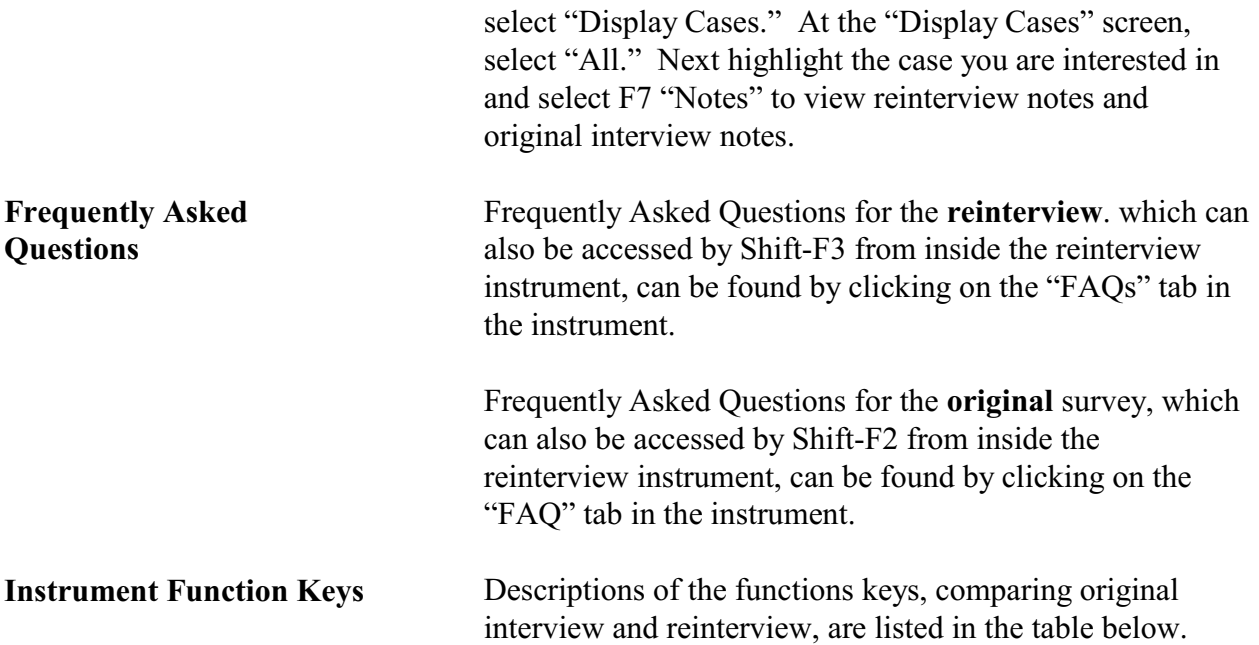

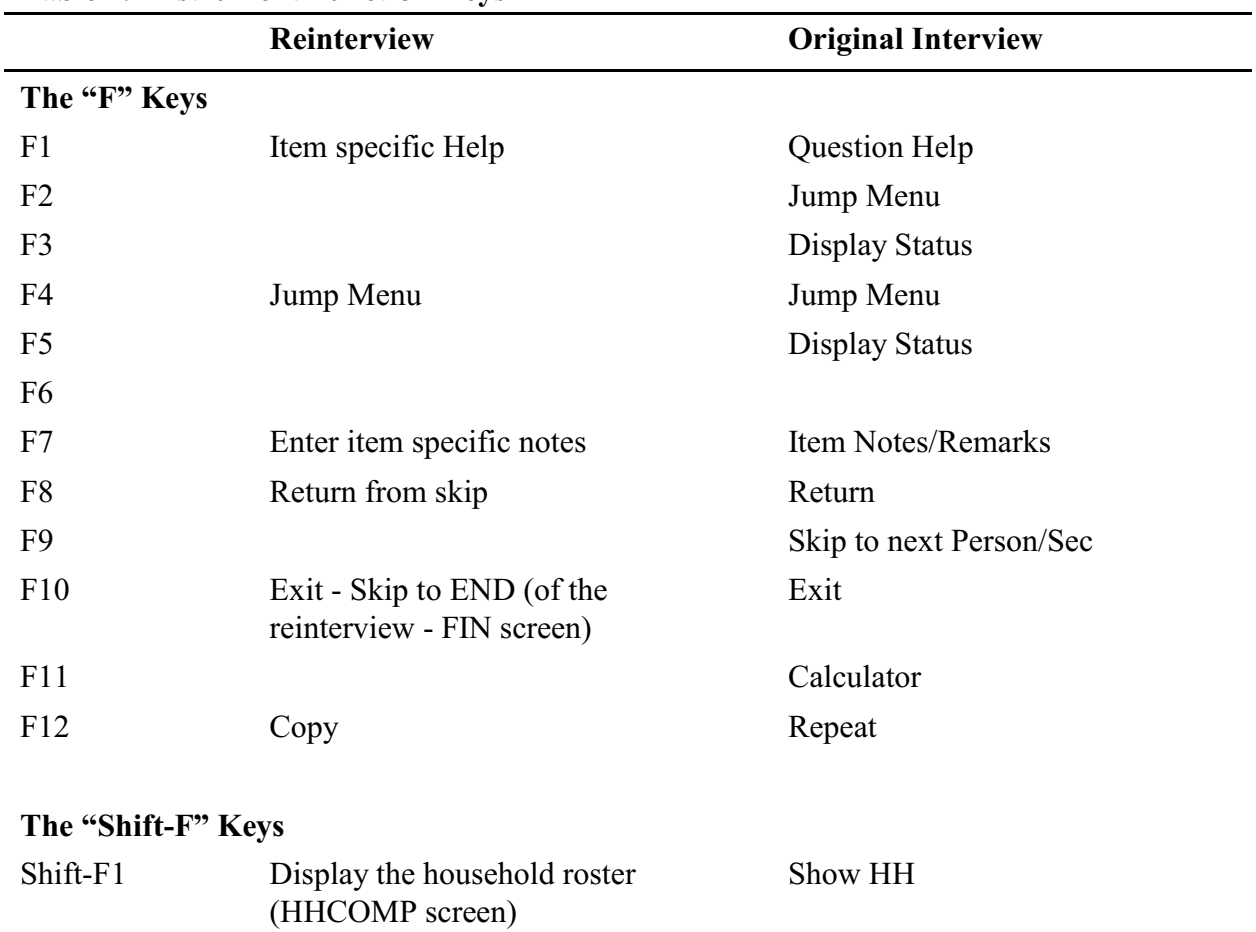

### **Table 1. Instrument Function Keys**

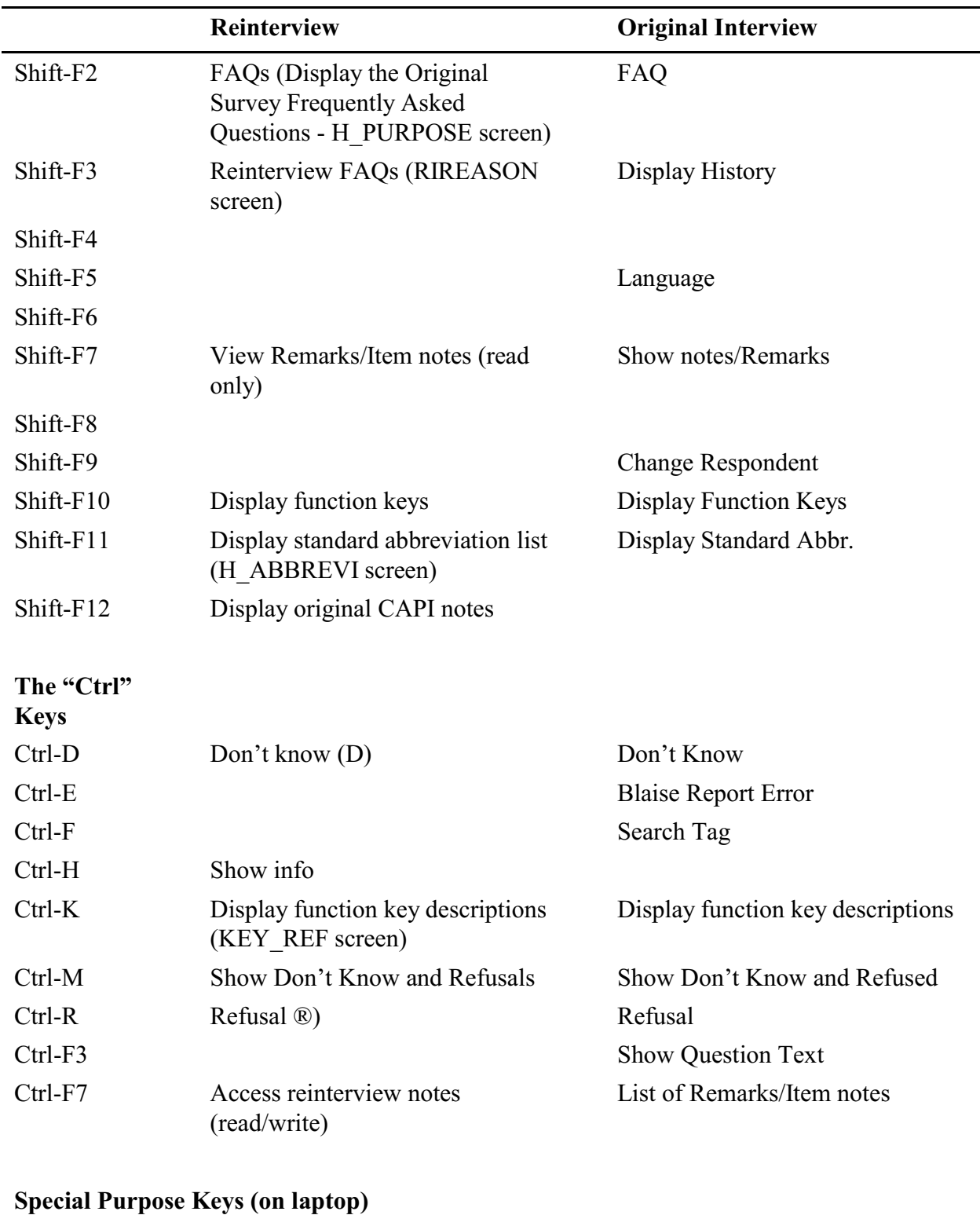

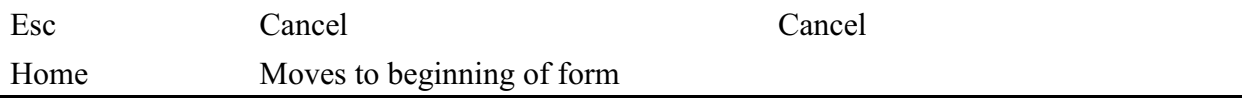

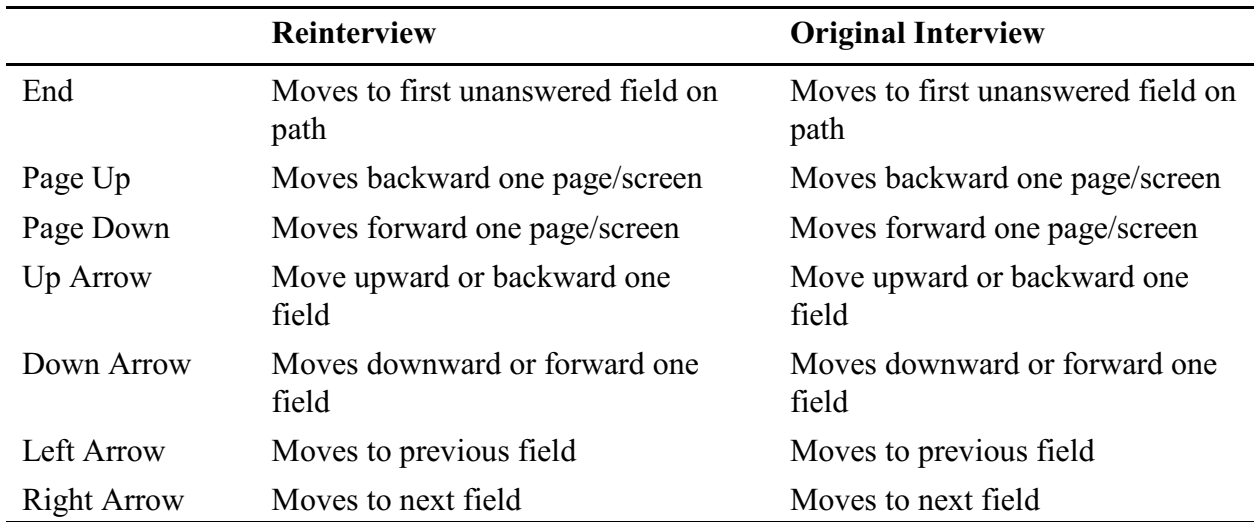

*F10 Function Key* F10 allows you to exit a case at any time during the reinterview. Use F10 if you must end the reinterview because either you or the respondent can no longer continue at that time or the respondent refuses to continue. F10 brings you to the FIN screen, which in turn leads to the APPT screen. At the APPT screen you can either schedule a date and time to continue the reinterview, or you can enter "1" if you do not intend to follow up.

- If you enter a date and time, the instrument sets the outcome to 202, which allows you to reaccess the case later.
- If you enter "1," the instrument leads you to the RI OUTCM screen, where you can make the case a reinterview noninterview.

This page intentionally left blank.

### **TOPIC 6. FEEDBACK AND FOLLOW-UP**

If there are no discrepancies discovered during QC reinterview, you may contact the (S)FR to commend him/her on a job well done.

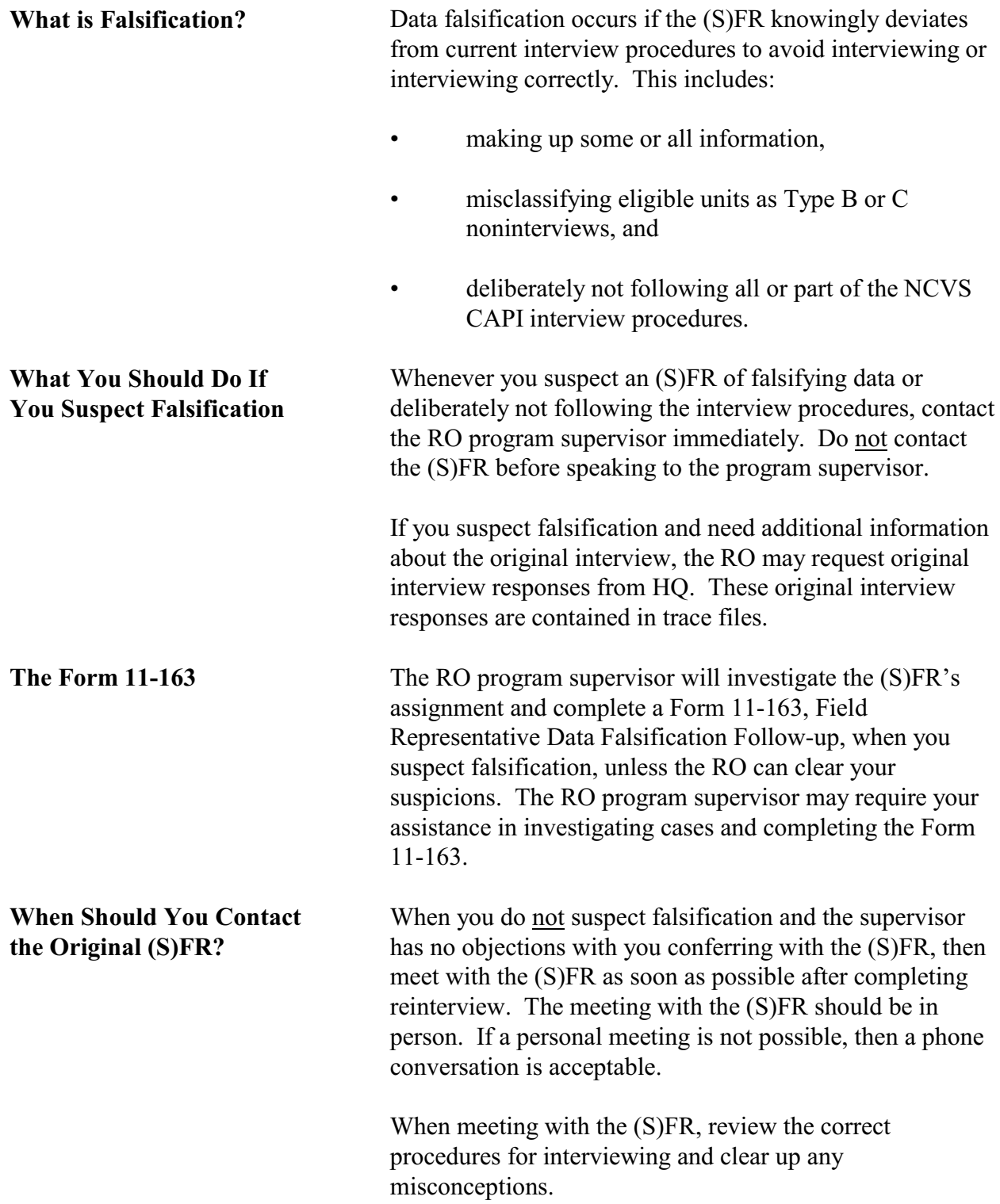

Before ending the discussion with the (S)FR, verify that the (S)FR understands how to resolve any detected errors in the future. Vary the nature and extent of the instructions according to the seriousness of the errors.

Most importantly, compliment the (S)FR for all the work that he/she performed correctly.

During the course of the reinterview, the reinterview instrument checks for certain discrepancies between your entries and those reported in the original instrument.

- If the reinterview instrument detects any of these discrepancies, the FALSIF screen displays "Your reinterview indicates the following discrepancies:" and a list of the detected discrepancies.
- If there are no detected discrepancies, the FALSIF screen displays "Your reinterview did not indicate any discrepancies."

This listing of discrepancies or statement that there are no detected discrepancies should aid you in determining whether or not you should suspect falsification.

The codes and descriptions of the possible discrepancies the reinterview instrument checks are:

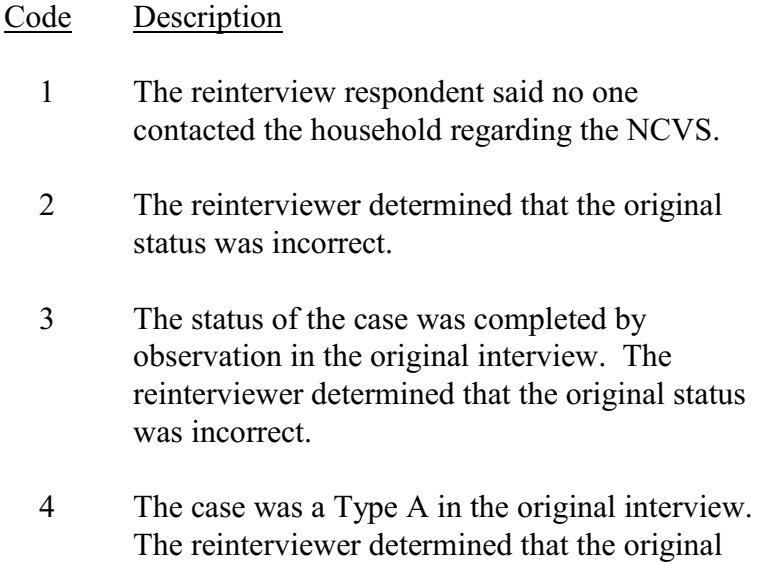

status was incorrect.

# **Discrepancies between Original Interview and Reinterview**

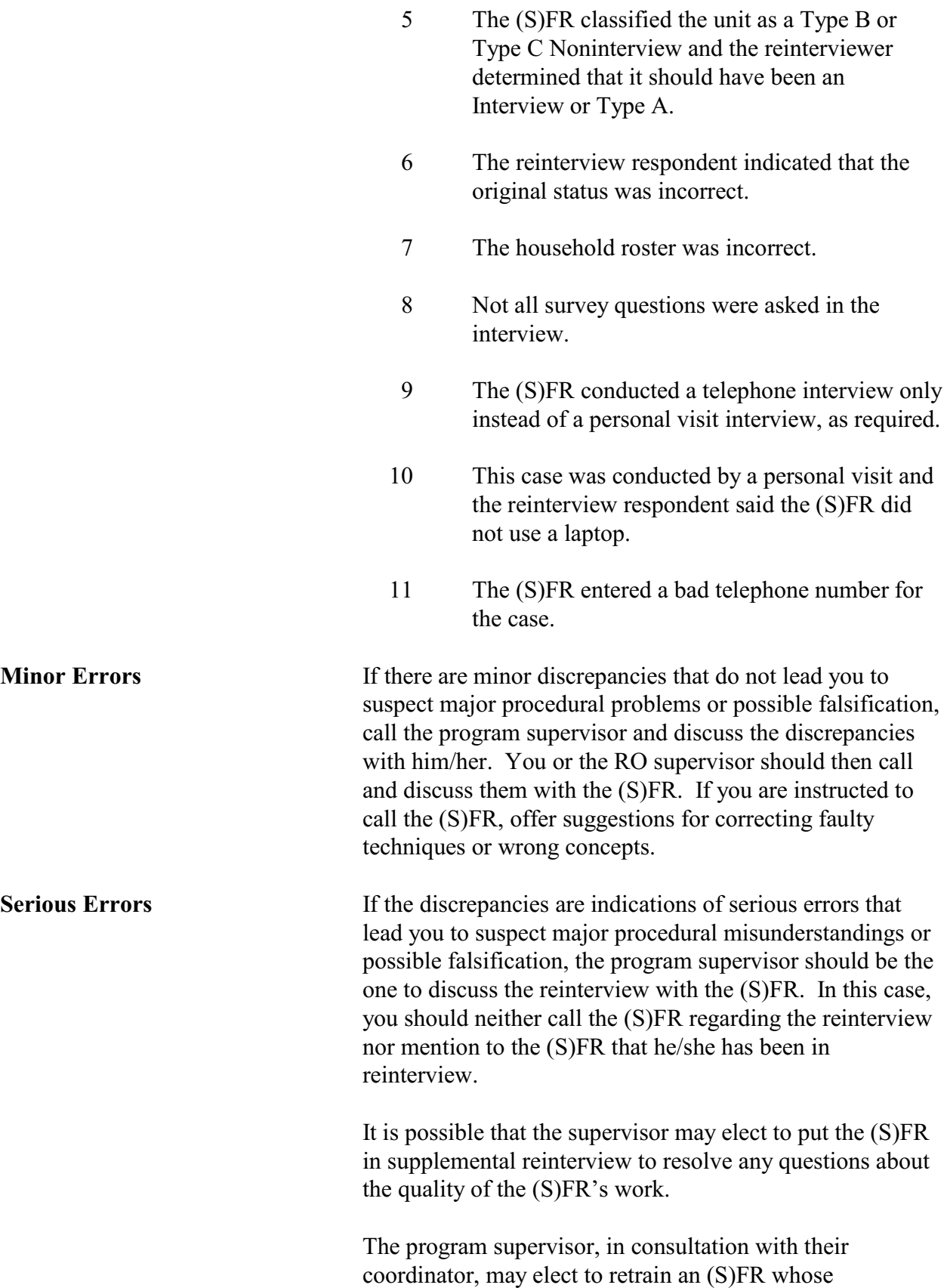

reinterview indicates they are having serious problems with the survey concepts, procedures, or interviews. This may be done by a phone discussion, by special needs observation, or by having the (S)FR attend all or part of initial training again.

#### **Requesting (S)FRs Be Placed In Supplemental Reinterview**

You can request the RO to place an (S)FR into supplemental reinterview for a subsequent NCVS interview period or for other surveys that the (S)FR works on if:

- You suspect that the (S)FR falsified data,
- The (S)FR had trouble classifying noninterviews correctly,
- The (S)FR had trouble with other parts of the interview procedures, or
- A need to check an (S)FR's work arises at the end of the current NCVS interview period, giving insufficient time to reinterview the (S)FR in that interview period.

# **TOPIC 7. QC OUTCOME, REINTERVIEW (RI) OUTCOME, AND ACTION CODES**

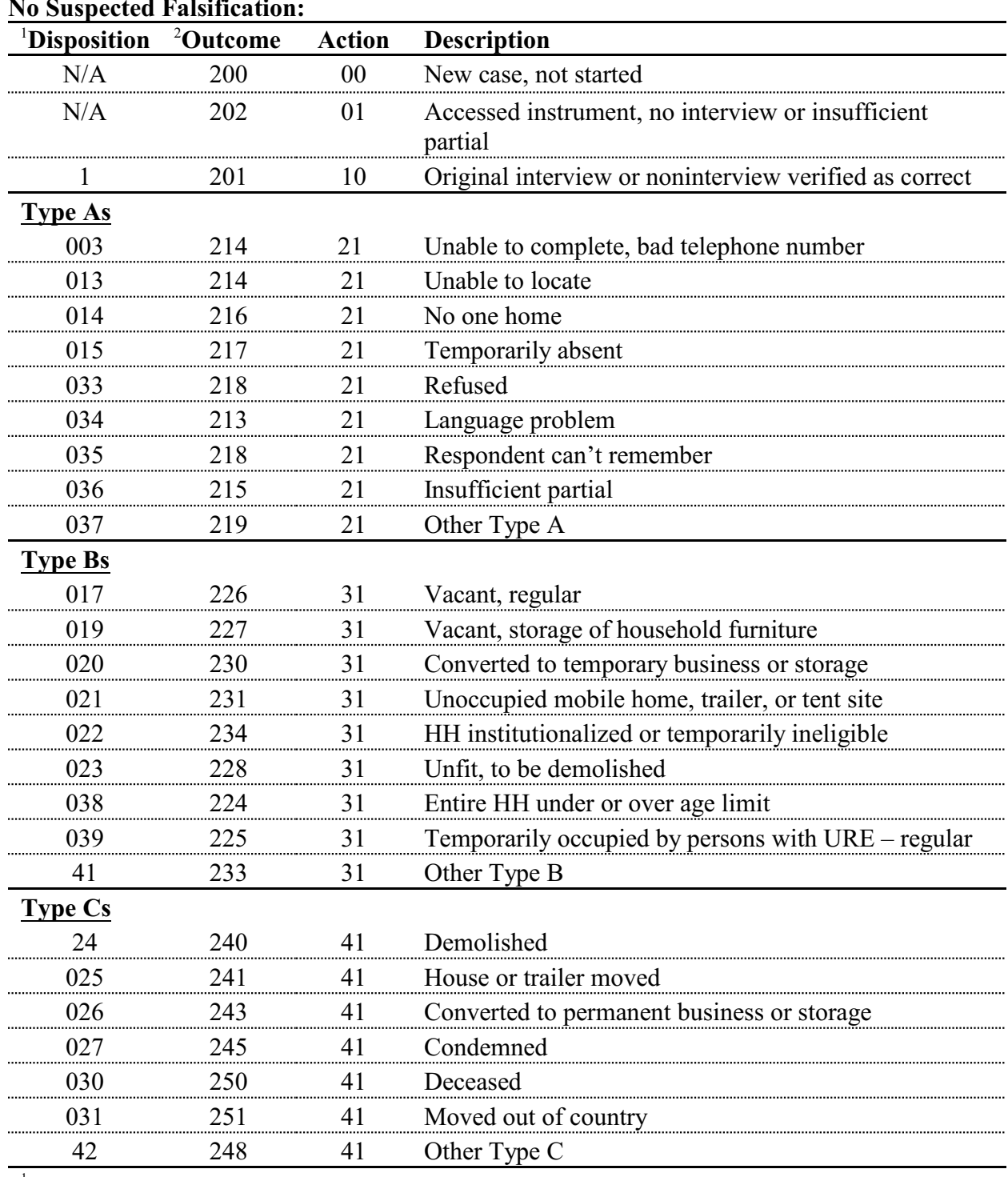

# **No Suspected Falsification:**

<sup>1</sup>Disposition (i.e., variable RI\_DISP) equals:  $001-059$  - No suspected falsification

060+ - Suspected falsification

<sup>2</sup>All cases except OUTCOME 200, 202, and 201 go to Supervisory Review.

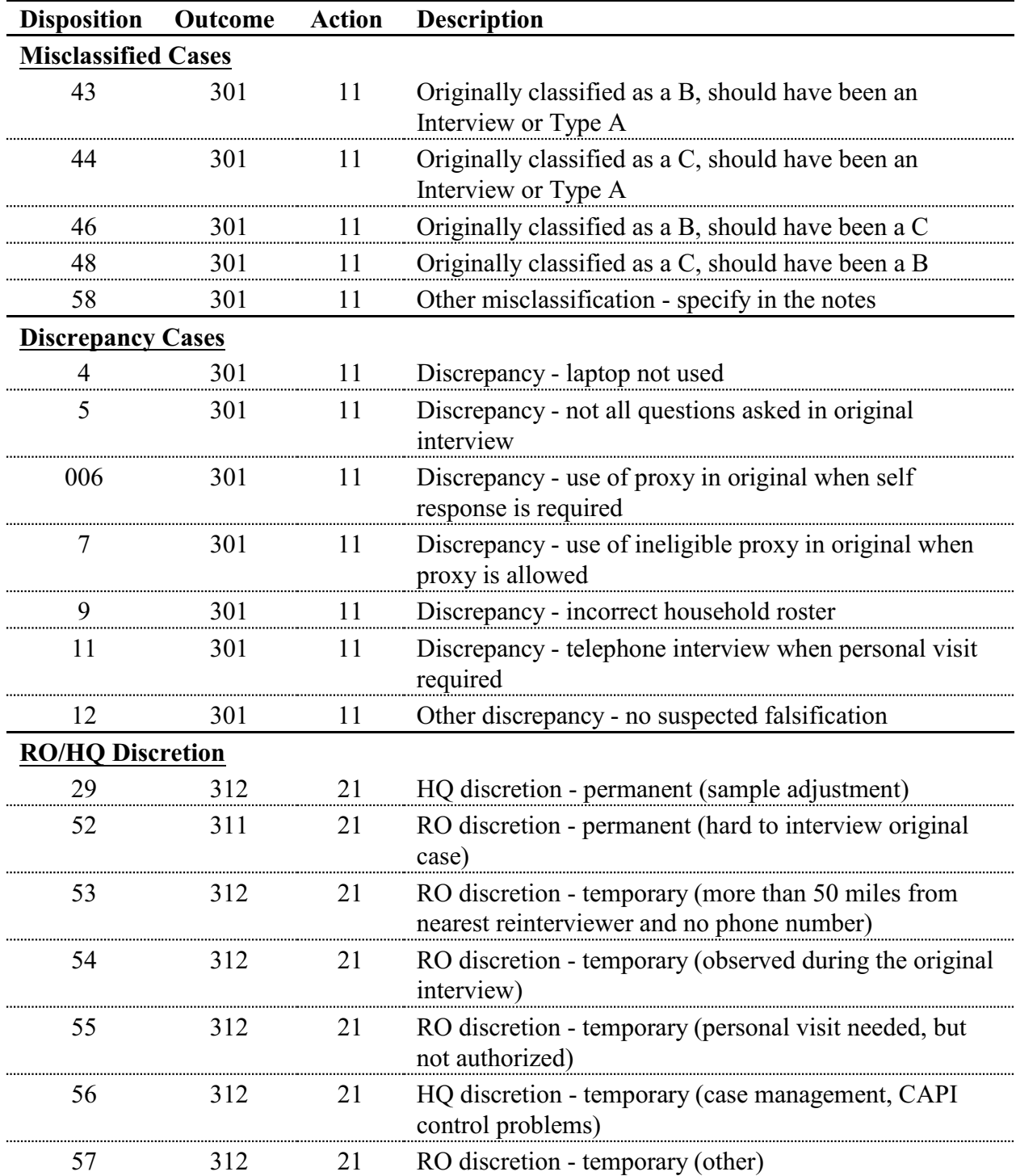

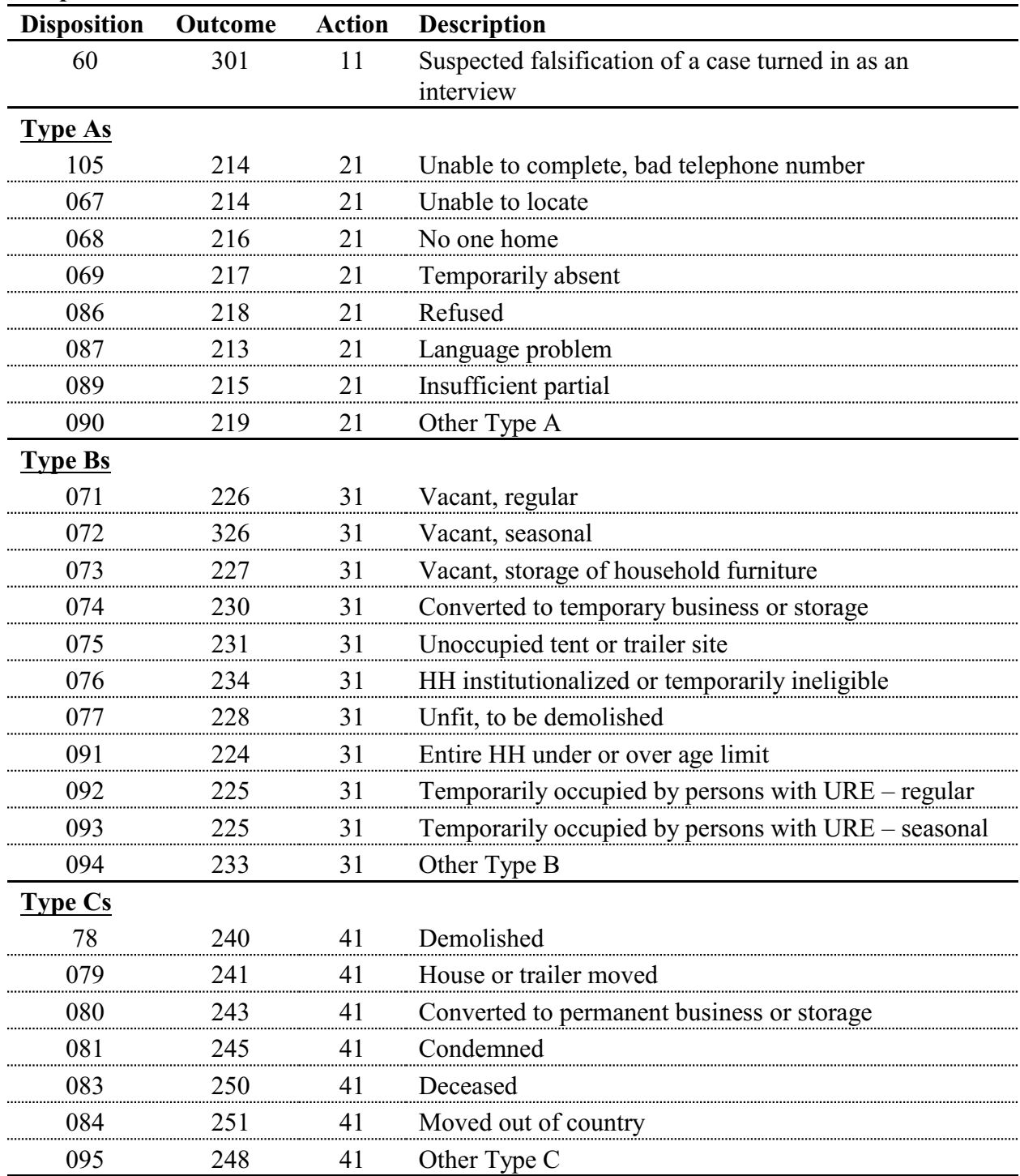

# **Suspected Falsification:**

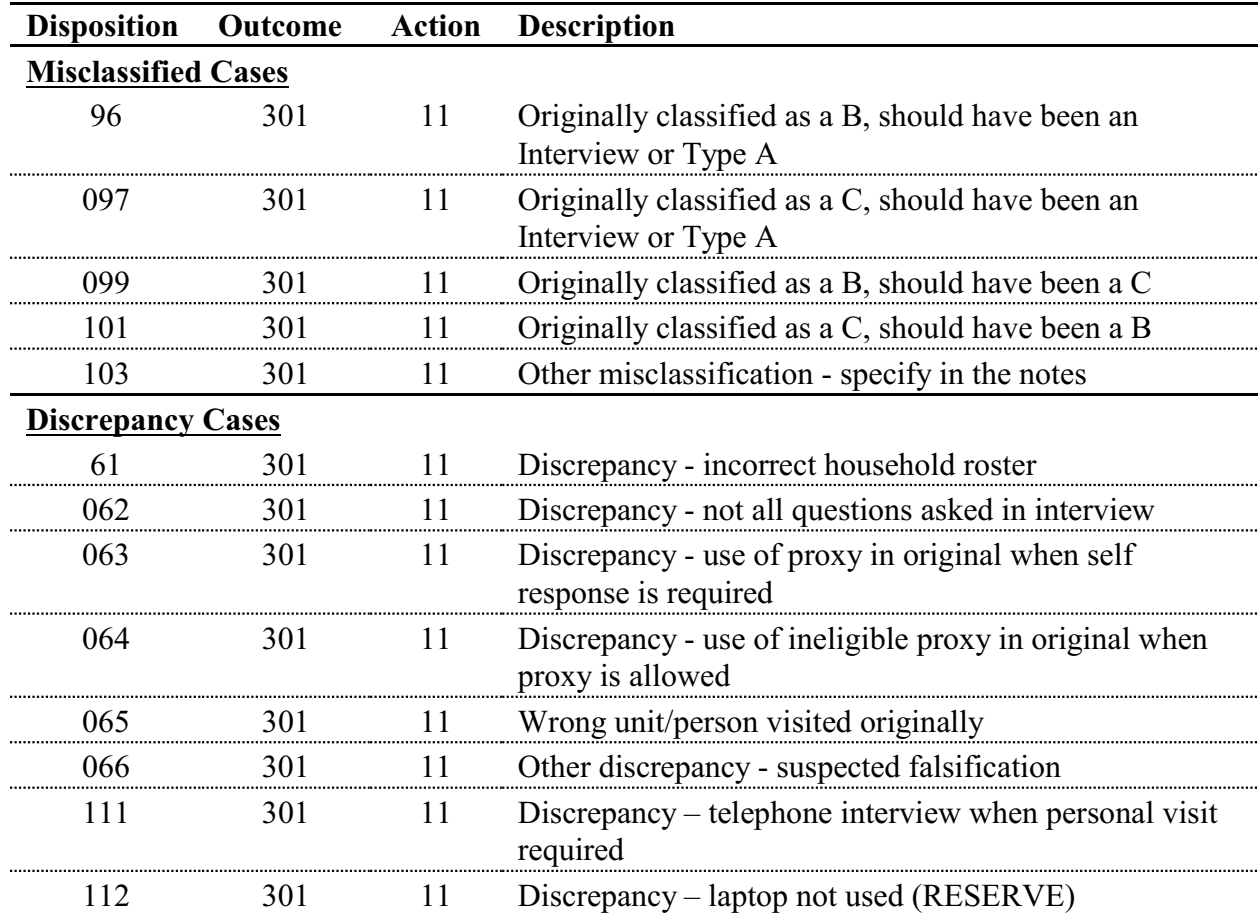

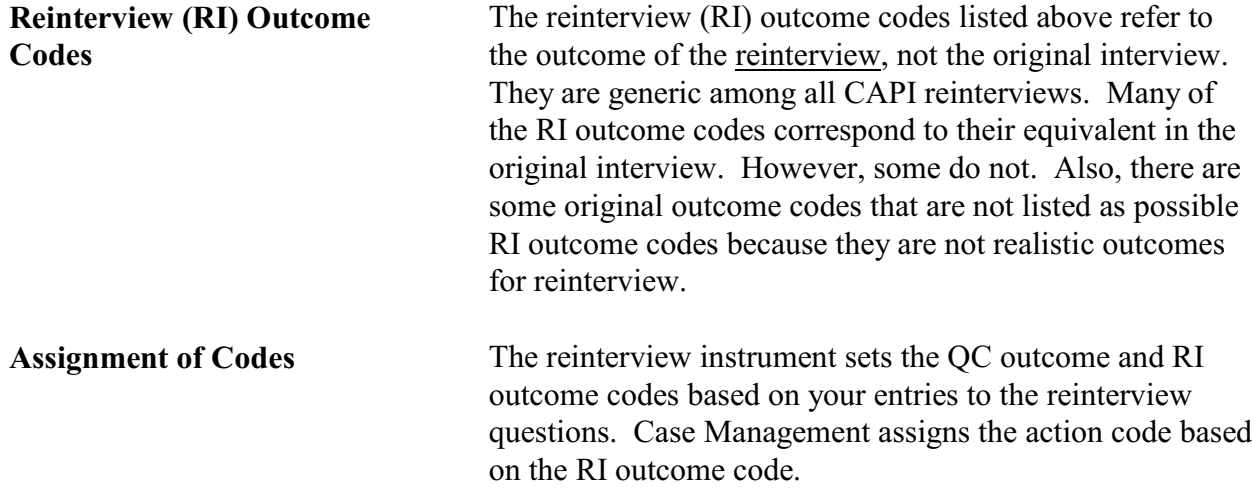

# **Notes**